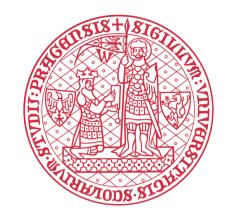

# Fill the online application in a few easy steps

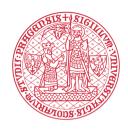

## You can start your application here:

## is.cuni.cz/studium/eng/prijimacky/index.php

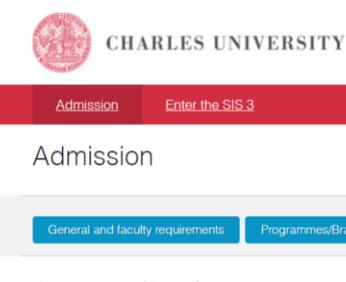

## Programmes/Branches

By clicking at the <u>Programmes/Branches</u>, people interested in studying at Charles University can look up available programmes/branches and courses. Four months before the application deadline, each programme/branch/course must publish the conditions for the admission procedure. These conditions include information on the entrance exams, their content, and related fees, as well as specific *days of open doors* organized at each faculty.

### Life-long education courses

Click the <u>Life-long education courses</u> to search the rich offer of life-long learning programs prepared by the faculties and other Charles University parts. The offer includes both short and long programs, and also, for example, preparatory programs for future studies at the university. There are two main categories of the life-long learning programs: professional and leisure-focused.

## Create a new application

A new application for study can be submitted by clicking the button <u>Create a new application</u>. Before submitting, you will be required to sign up via e-mail. This e-mail will be used as your login during the whole admission procedure. The applicants can also sign up by clicking the Sign Up button in the upper right corner. Before you fill in the application, please read the <u>instructions</u> first.

## VERSITY Login Programmes/Branches Life-long education courses Create a new application

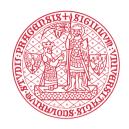

## **STEP ONE: REGISTRATION**

For the registration, you need a valid email address where the system will send a verification code.

- Click on the "Create a new application" button.
- Select "Registration of new applicants for study" in the field "Sign-in Mode" and hit the "Register" button.
- Enter your email address and hit the "Register" button.

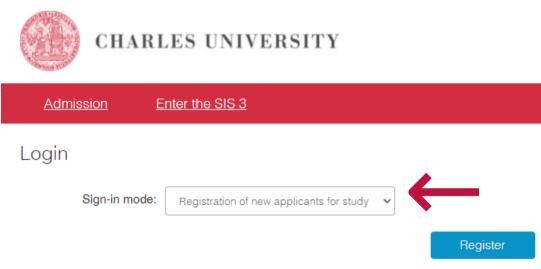

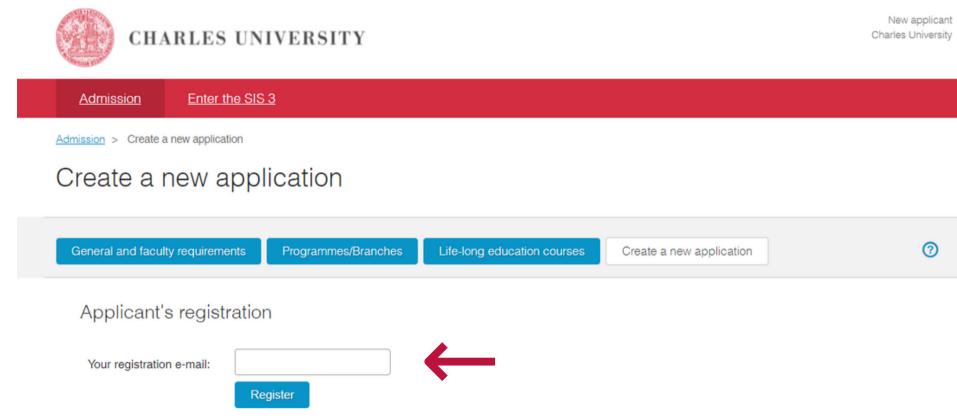

Login

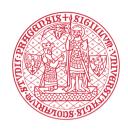

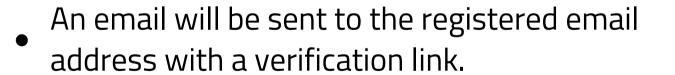

If you do not receive the verification email, you can generate it yourself by clicking on the "Send again" highlighted text.

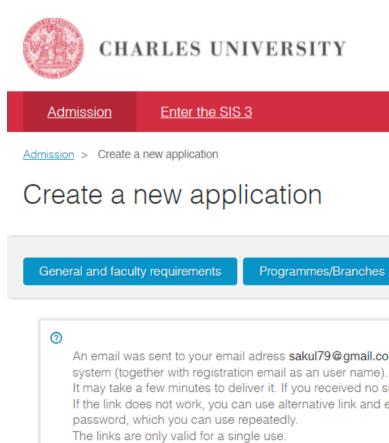

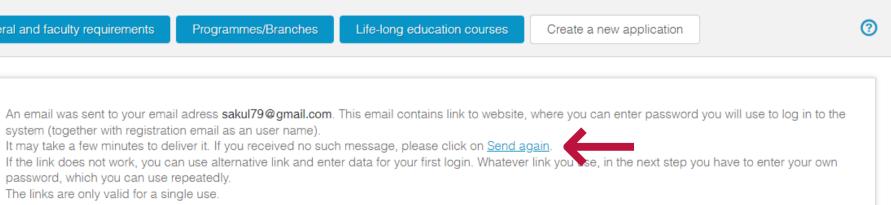

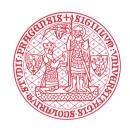

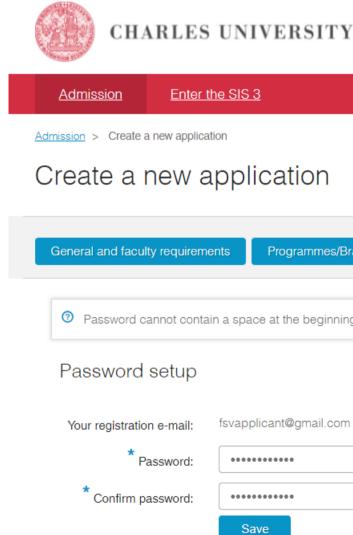

- The verification link in the email will direct you to a new page, where you will be asked to create a password for the Charles University online applications.
- Set up your password and click the "Save" button.

| ammes/Branches        | Life-long education courses | Create a new application | 0 |
|-----------------------|-----------------------------|--------------------------|---|
| e beginning and/or en | d.                          |                          |   |
|                       |                             |                          |   |
|                       |                             |                          |   |

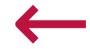

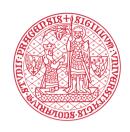

- Fill in the basic personal data that will allow the system to uniquely identify you when you log in again in the future, and click the "Continue" button.
- If you had ever studied at a Czech university before or stayed in Czechia for an extended period and have been assigned a Czech personal identification number, so-called rodné číslo (RČ), you will need to select the appropriate box.

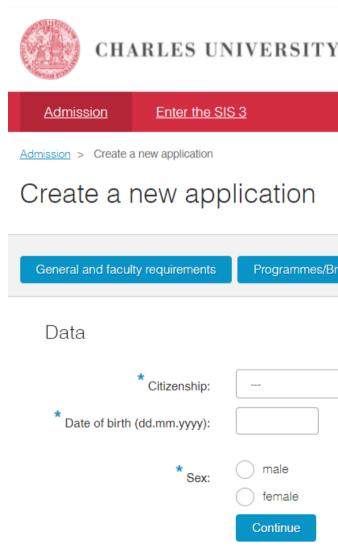

| nmes/Branches | Life-long education courses | Create a new application | 0        |
|---------------|-----------------------------|--------------------------|----------|
| nmes/branches | Life-fong education courses | Create a new application | <b>O</b> |
|               |                             |                          |          |
|               |                             |                          |          |
|               |                             |                          |          |
|               | ~                           |                          |          |
|               |                             |                          |          |
|               |                             |                          |          |
|               |                             |                          |          |
| e             |                             |                          |          |
|               |                             |                          |          |
| e             |                             |                          |          |
|               |                             |                          |          |

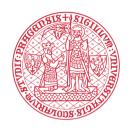

- Now you can create a new application. Select the Faculty (Faculty of Social Sciences), Language of instruction (English), form and type of study (lifelong learning programme, interest-oriented). By hitting the "Create" button, you will create an application.
- Once you are registered, you can access your account at anz time in the future via "Login by registration email."

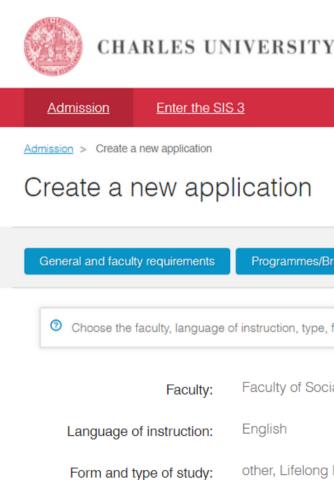

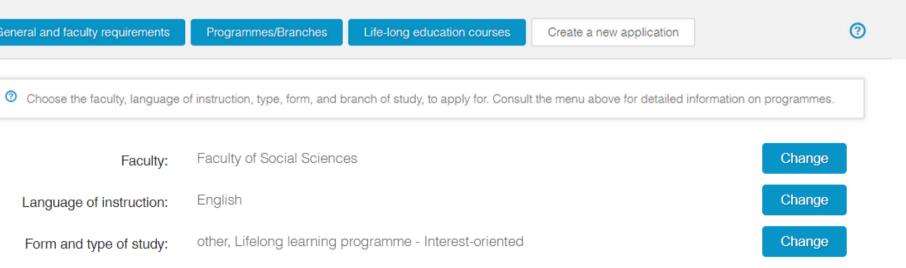

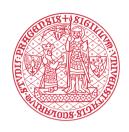

## **STEP TWO: FILLING THE APPLICATION FORM**

- Make sure you read through the additional instructions carefully, as they may contain important information on how to fill in the application form appropriately.
- Fill in and save your application you can save your application at any time and come back repeatedly to continue working on it or edit it.

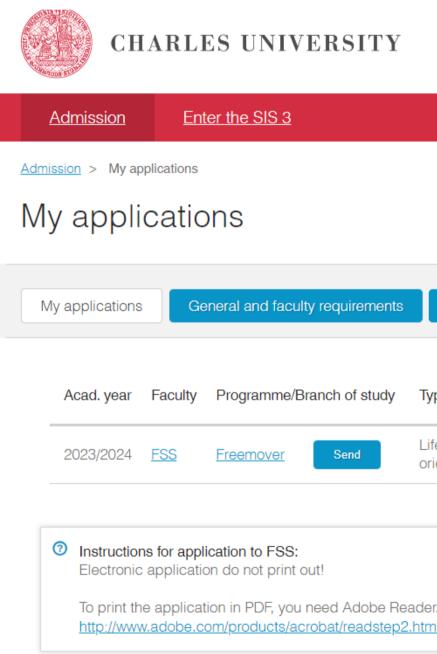

Charl

| ts | Programmes/Branches                         | Life-long education courses | Creat  | Create a new application |  |  |
|----|---------------------------------------------|-----------------------------|--------|--------------------------|--|--|
| ,  | Type of study                               | Form of study               | Status | Last change              |  |  |
|    | Lifelong learning programme - I<br>oriented | erest- other                | -      | 19.04.2023<br>12:49:52   |  |  |

To print the application in PDF, you need Adobe Reader. If you do not have it installed yet, you can download it here: <a href="http://www.adobe.com/products/acrobat/readstep2.html">http://www.adobe.com/products/acrobat/readstep2.html</a>

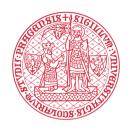

- All fields marked with a blue asterisk must be filled in, and all attachments marked with a blue asterisk must be uploaded.
- You can find more information about the required attachments here.
- You can always review the application details when you log into the application system. And you can also edit the open application.

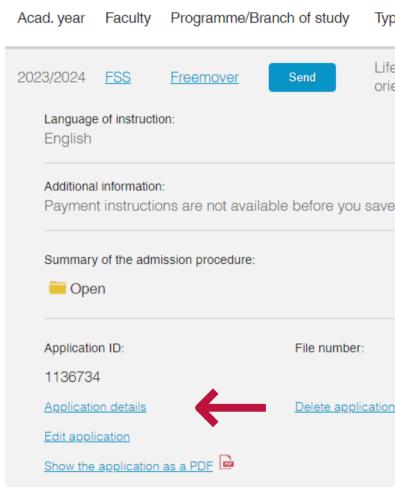

| Type of study                       |                                                                                                    | Form of study | Status       | Last change            |   |
|-------------------------------------|----------------------------------------------------------------------------------------------------|---------------|--------------|------------------------|---|
| Lifelong learning progr<br>oriented | ramme - Interest-                                                                                                    | other         | -            | 19.04.2023<br>12:49:52 | - |
| Standard length of                  | study:                                                                                                    | S             | Study progra | amme:                  |   |
| ave and submit your ap              | oplication.                                                                                                    |               |              |                        |   |
|                                     | Progress of the admission pro                                                                                           |               |              |                        |   |
|                                     | Your application has not been submitted yet. When you are ready to submit your application, please hit the Send button. |               |              |                        |   |
|                                     |                                                                                                    |               |              |                        |   |

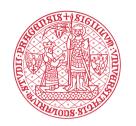

## **STEP THREE: SUBMISSION OF THE APPLICATION**

- Once you are ready to submit the application, hit the blue "Send" button. The system will ask you for your confirmation. Be careful; once you confirm the sending of your confirmation, you will no longer be able to make any changes.
- Once the submission is successful, the status will change to "Sent" and you will visualize the information regarding the payment of the application fee. The same information will be sent to you via email.

Be aware the payment of the application fee is the final mandatory step. Without the fully paid admission fee, we will not evaluate your application.

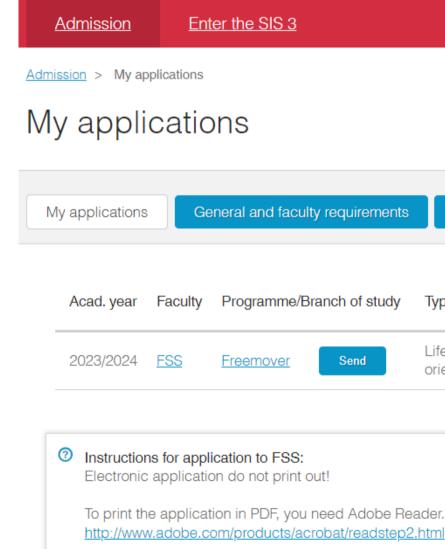

| faculty requirements | Programmes/Branches                       | Life-long education courses | Create |
|----------------------|-------------------------------------------|-----------------------------|--------|
| nme/Branch of study  | Type of study                             | Form of study               | Status |
| Ver Send             | Lifelong learning programme -<br>oriented | Interest- other             |        |

To print the application in PDF, you need Adobe Reader. If you do not have it installed yet, you can download it here

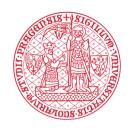

## **STEP FOUR: PAYMENT OF THE APPLICATION FEE**

There are two options to pay the application fee: either online by a credit/debit card or by bank transfer.

• For the online payment, hit the blue button "Pay by card online." The payment can also be accessed later through the details of your application.

|                                              |              | ubmitting your application. In o<br>a also be found below. For an o | nline payment with credit o              |                  |                |          |         |
|----------------------------------------------|--------------|---------------------------------------------------------------------|------------------------------------------|------------------|----------------|----------|---------|
| Dayment i<br>Faculty: Facul<br>Study program | ty of Social |                                                                     |                                          |                  |                |          |         |
| Amount:                                      | 830 (        | CZK                                                                 | QR payment:                              | Variable symbol: | 1136734        |          |         |
| Account numb                                 | oer: 8503    | 3011                                                                | an an an an an an an an an an an an an a | Specific symbol: | 700101         |          |         |
| Bank code:                                   | 0100         |                                                                     | 936-56                                   | IBAN:            | CZ58 0100 0000 | 0000 850 | 03 3011 |
|                                              |              |                                                                     | 1243 B                                   | SWIFT:           | KOMBCZPP       |          |         |
| Pay by car                                   | d online     | $\leftarrow$                                                        |                                          |                  |                |          |         |

My applications

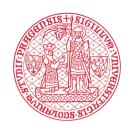

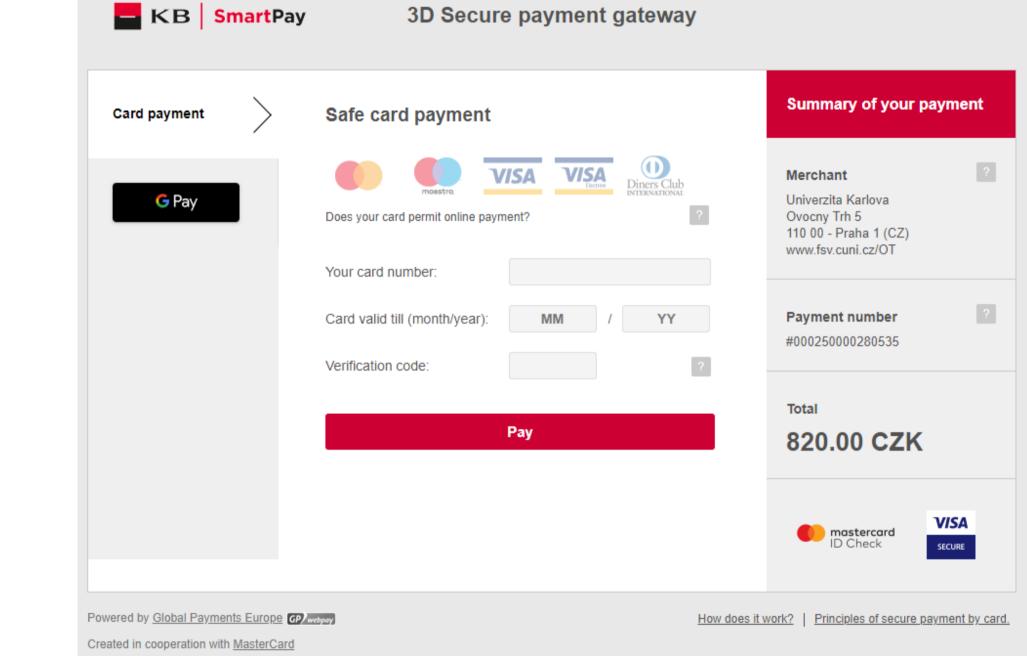

- The link will take you directly to a secure online payment portal where you can pay the application fee.
- Once the payment is successful, it will be marked in the details of your application.

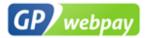

- Back to e-shop?

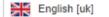

## **3D Secure payment gateway**

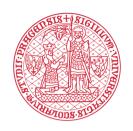

For the payment via bank transfer, you should use • the instruction listed in the details of your application (or in the information email that has been sent to you).

The payment via bank transfer from abroad can take significant time (up to ten days) to reach our bank account and to be paired with your application in our system. Please, follow the instruction thoroughly to enable quick pairing.

Amount: 830 CZK (35 EUR) Account number: 85033011 Bank code: 0100 Specific symbol: 700101 Variable symbol: 1136734 IBAN: CZ58 0100 0000 0000 8503 3011 SWIFT: KOMBCZPPXXX Account currency: CZK

Should you wish to pay via bank transfer, kindly use the following payment details:

Bank name: Komerční banka a.s. Bank address: Spálená 51, Praha 1, Czech Republic

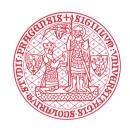

The last step is carried out by our Admissions Team. We formally register your application. You will be able to see this in your application details as "Registered by the International Admissions Office." All applications with this status will be considered. Moreover, you will be notified by email anytime the status of your application changes.

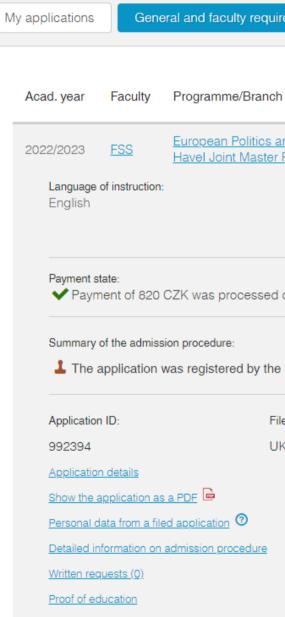

| irements                   | Programmes/Branc                | hes Life-long edu                                                                     | Life-long education courses |        | Create a new application                             |   |  |
|----------------------------|---------------------------------|---------------------------------------------------------------------------------------|-----------------------------|--------|------------------------------------------------------|---|--|
| h of study                 |                                 | Type of study                                                                         | Form of<br>study            | Status | Last change                                          |   |  |
| and Society:<br>Programme  | Prod                            | Master's (pos<br>Bachelor)                                                            | t- full-time                | ±.     | 05.01.2022<br>00:07:11                               | - |  |
|                            | Standard length of s<br>2 years | study:                                                                                |                             |        | <b>me:</b><br>blitics and Society:<br>I Joint Master |   |  |
| l on 20.01.20              | )22.                            |                                                                                       |                             |        |                                                      |   |  |
| e Study Dep                | artment                         | Progress of the admission p<br>Your application has bee<br>to the application fee pay | en submitted. In c          |        |                                                      |   |  |
| ile number:<br>IKFSV/5873/ |                                 | Payment state section be                                                              | -                           |        |                                                      |   |  |

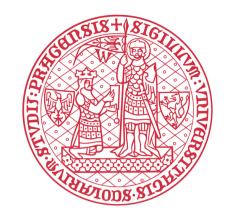

# We wish you good luck with your application!

If you need assistance, please contact us at inbound@fsv.cuni.cz

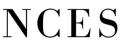